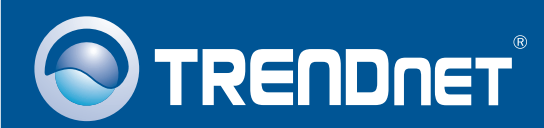

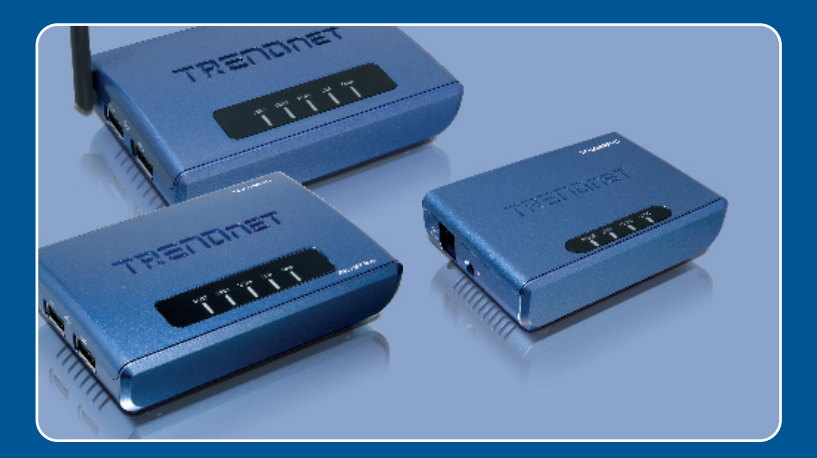

# Lühike paigaldusjuhend<br>DK

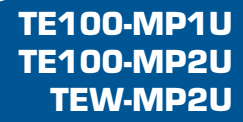

# **Sisukord**

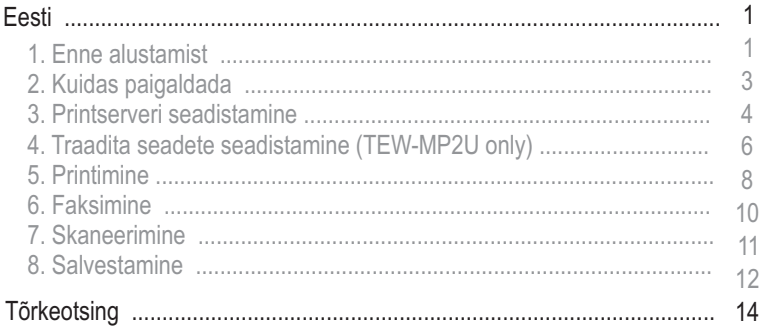

# **1. Enne alustamist**

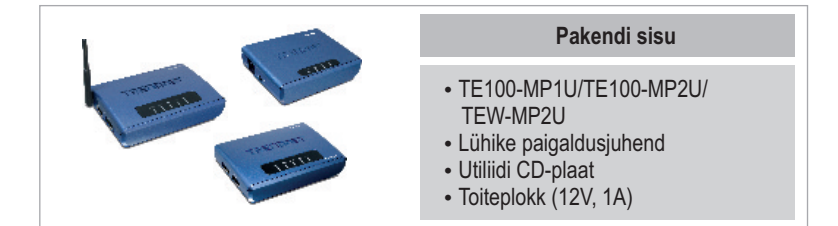

## **Minimaalsed nõuded süsteemile**

- CD-ROM kettaseade
- ???Keskprotsessor: 300MHz või rohkem / 800MHz (Windows Vista)
- ? Mälu: 256MB RAM või rohkem / 512MB RAM või rohkem (Window Vista)
- Windows 2000/XP(32/64-bit)/2003 Server/Vista (32/64-bit)

## **Märkus:**

- **1.** Ärge paigaldage MFP Server Control Center`it, ärge ühendage printerit printserveriga ja ärge ühendage arvutit printserveriga, kuni seda teha palutakse.
- **2.** MFP Server Control Center tuleb paigaldada igale arvutile multifunktsionaalse printeri kasutamise järjekorras.

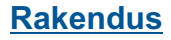

# **54Mbps 802.11g Wireless 2-Port Multi-Function USB 2.0 Print Server** (TEW-MP2U) ั

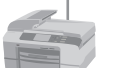

Multi-Functional External USB 2.0 USB 2.0 Printer Storage Drive

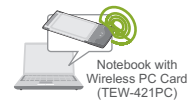

54Mbps 802.11g Wireless Firewall Router (TEW-432BRP)

Workstation with Wireless PCI Adapter (TEW-423PI)

**Internet**

Cable/DSL Modem

## **1 or 2 Port 10/100Mbps Multi-Function USB 2.0 Print Server** (TE100-MP1U/TE100-MP2U)

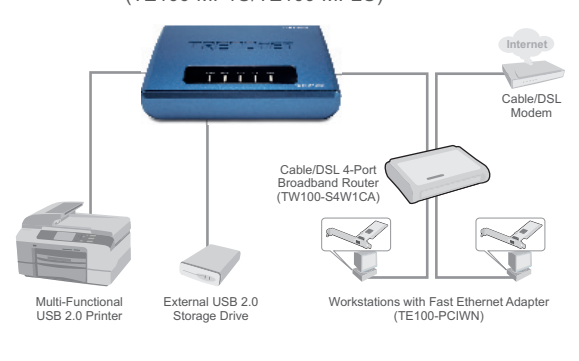

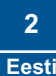

# **2. Kuidas paigaldada**

**1.** Paigaldage arvutisse printeri draiverid. Seejärel lülitage printeri toide välja ja ühendage see arvuti tagant lahti.

**Märkus:** Printeri paigaldamise juhiseid vaadake, palun, oma printeri kasutusjuhendist.

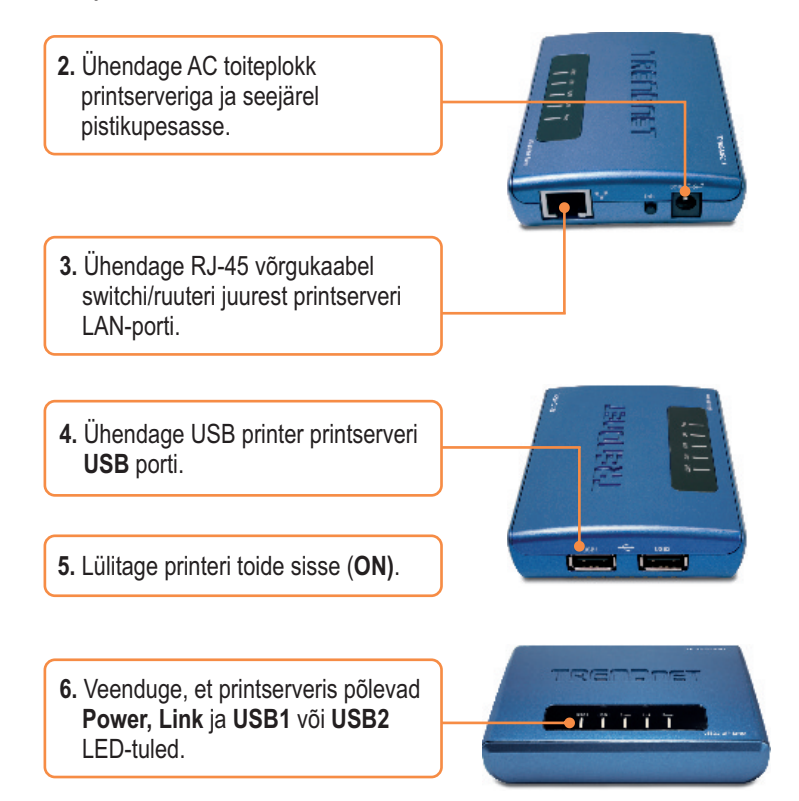

## **3. Printserveri seadistamine**

**1.** Sisestage **utiliidi CD-plaat** oma arvuti CD-ROM kettaseadmesse ja seejärel klikkige **Install Utility**.

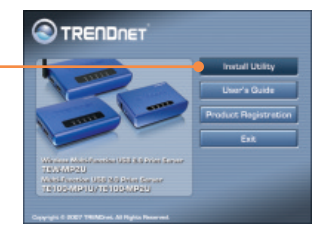

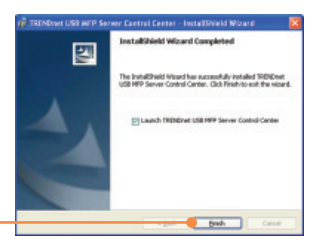

**2.** Järgige **InstallShield Wizard** juhiseid. Seejärel klikkige **Finish**.

**3.** Klikkige printserveril ja klikkige **Configure Server**.

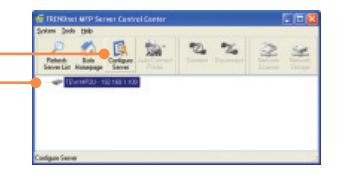

**4.** Sisestage kasutajanimi ja salasõna ja seejärel klikkige **Login**. Vaikimisi on: Administraator: **admin** Salasõna: **admin**

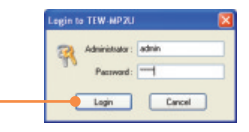

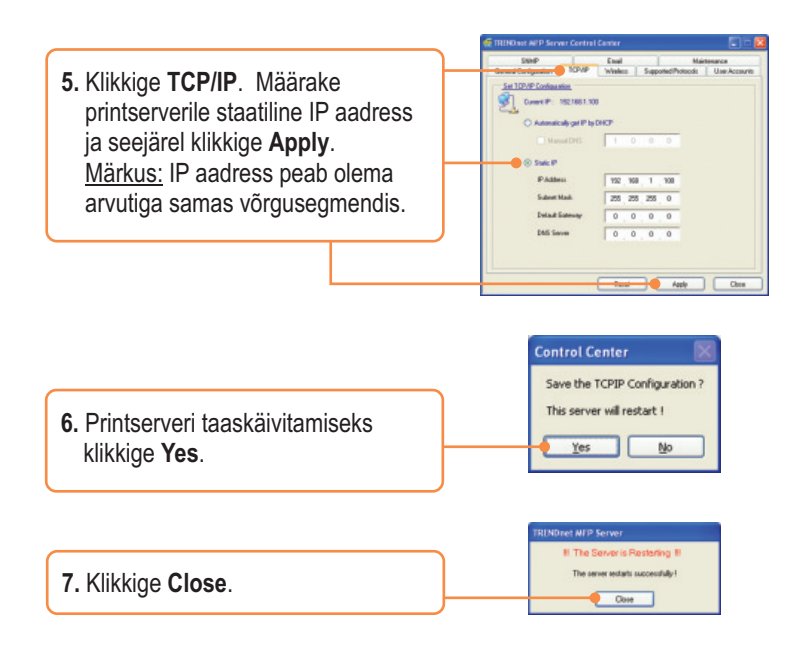

**Märkus:** TE100-MP1U ja TE100-MP2U korral jätkake osast 5.

# **Printserveri seadistamine on lõppenud.**

Täpsemat teavet TE100-MP1U/TE100-MP2U/TEW-MP2U seadistamise ja edasijõudnud valikute kohta leiate kasutusjuhendist utiliidi CD-plaadil (inglise keeles) või TRENDneti veebilehelt www.trendnet.com.

## **Teie seadmete registreerimine**

Et kindlustada teid parima teeninduse ja toega, palun leidke moment, et registreerida teie toode OnLines - **www.Trendnet.com/register** Täname, et te valisite TRENDnet'i.

## **4. Traadita seadete seadistamine (TEW-MP2U only)**

**1.** Klikkige printserveril ja klikkige **Configure Server**.

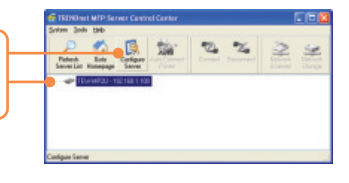

**2.** Sisestage kasutajanimi ja salasõna ja seejärel klikkige **Login**. Vaikimisi on: Administraator: **admin** Salasõna: **admin**

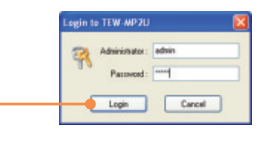

**3.** Klikkige **Wireless**. Valige oma regioon või domeen oma riigi eeskirjade täitmiseks. Sisestage traadita arvutivõrgu SSID. Kui Teie traadita võrgul on krüpteerimine lubatud, valige WEP või WPA-PSK ja sisestage krüpteerimisvõti. Seejärel klikkige **Apply**. Kui Te ei tea oma krüpteerimisvõtit, võtke ühendust oma võrguadministraatoriga või logige sisse oma traadita ruuterisse.

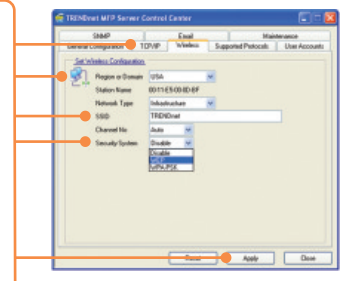

**Control Center** 

Save the Windess Configuration 3 **4.** Printserveri taaskäivitamiseks This server will restart 1 klikkige **Yes**. Yes No

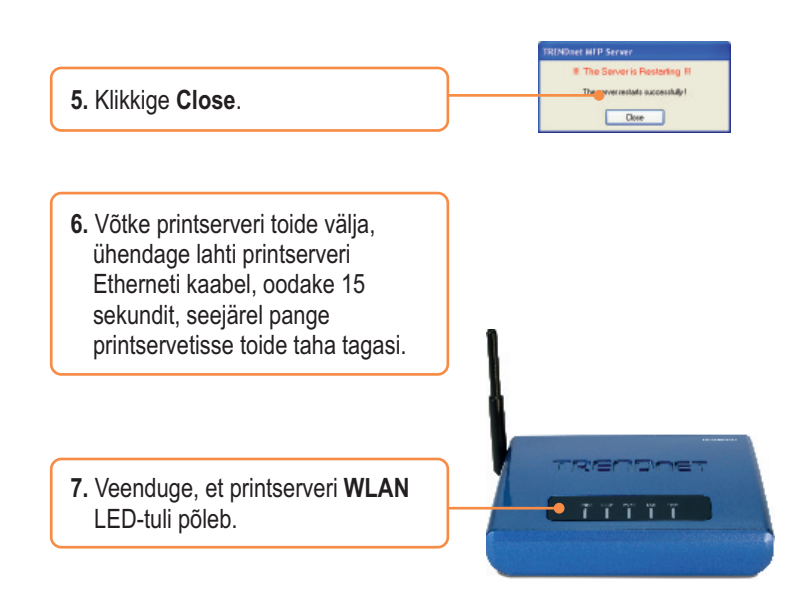

## **Printserveri traadita seadete konfigureerimine on lõppenud.**

Täpsemat teavet TEW-MP2U seadistamise ja edasijõudnud valikute kohta leiate kasutusjuhendist utiliidi CD-plaadil (inglise keeles) või TRENDneti veebilehelt www.trendnet.com.

**Teie seadmete registreerimine** Et kindlustada teid parima teeninduse ja toega, palun leidke moment, et registreerida teie toode OnLines - **www.Trendnet.com/register** Täname, et te valisite TRENDnet'i.

# **5. Printimine**

Märkus:

- **1.** Vaadake kasutusjuhendist LPR, IPP ja manuaalse printimise juhiseid. Kasutusjuhend on utiliidi CD-plaadil.
- **2.** Jagatud printeri puhul ei saa LPR või IPP printimist kasutav arvuti ja NetUSB printimist kasutav arvuti printida dokumente samaaegselt.

## **Auto Connect Printing paigaldamine**

Märkus: Auto Connect mode`is saab korraga printida ainult üks kasutaja. Kui üks kasutaja on printimise lõpetanud, saab sellejärel alles teine kasutaja printida.

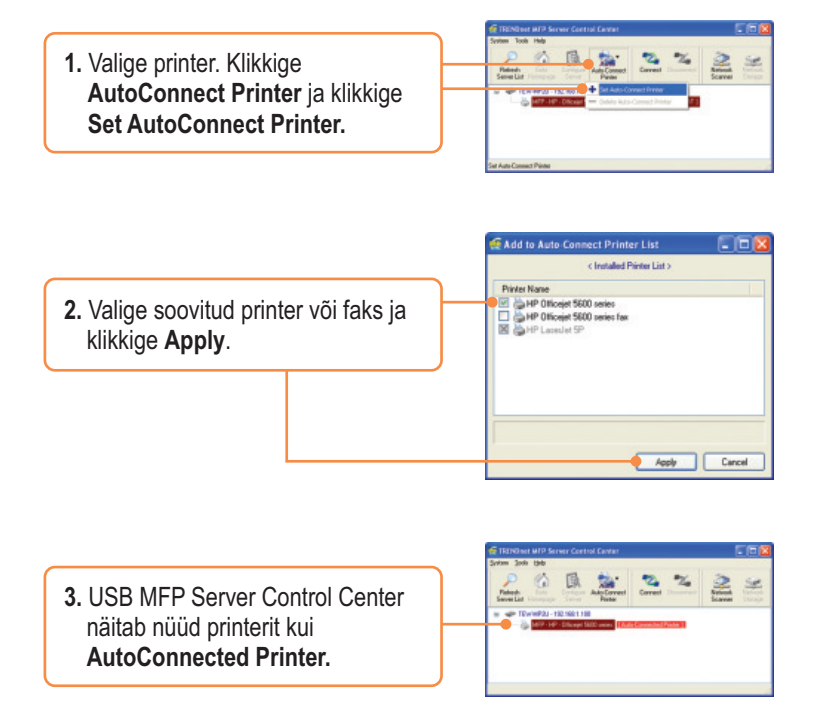

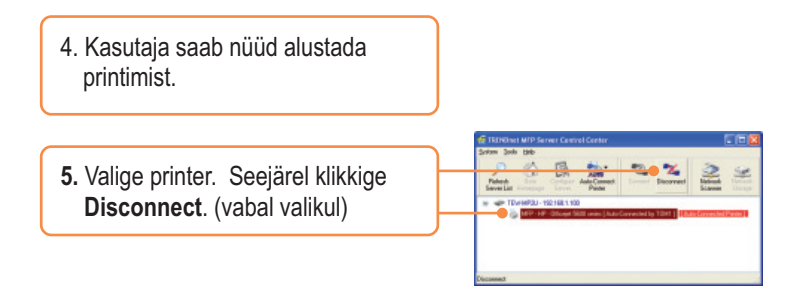

**Märkus:** Auto Connect Printing`i puhul ei pea kasutaja ootama teise kasutaja printimise lõpetamist. Enda printserveri kasutajaks määramiseks järgige punkti 1.

# **6. Faksimine**

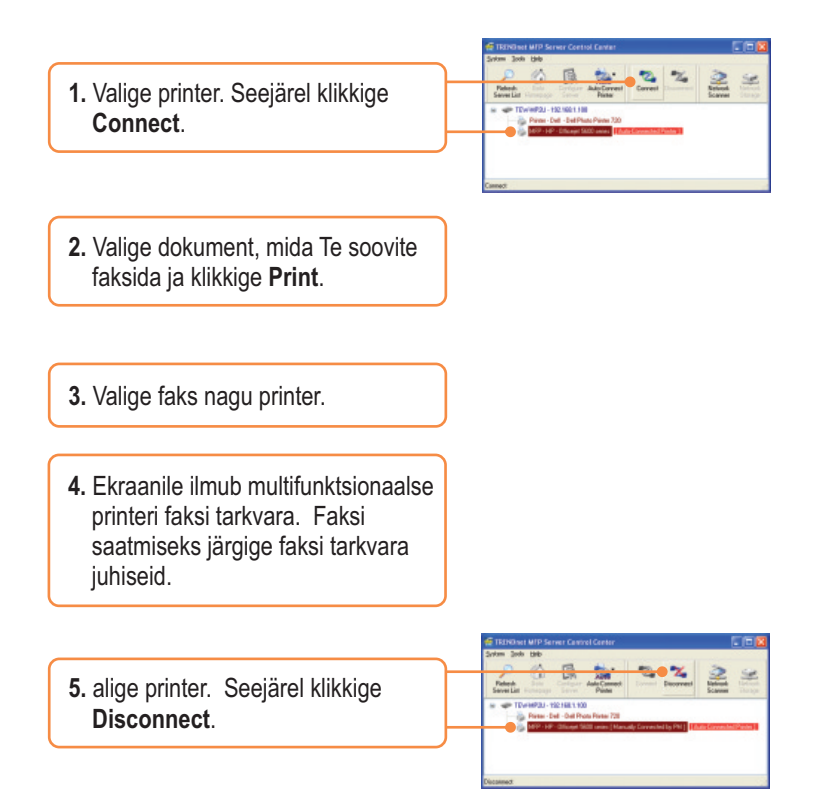

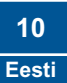

# **7. Skaneerimine**

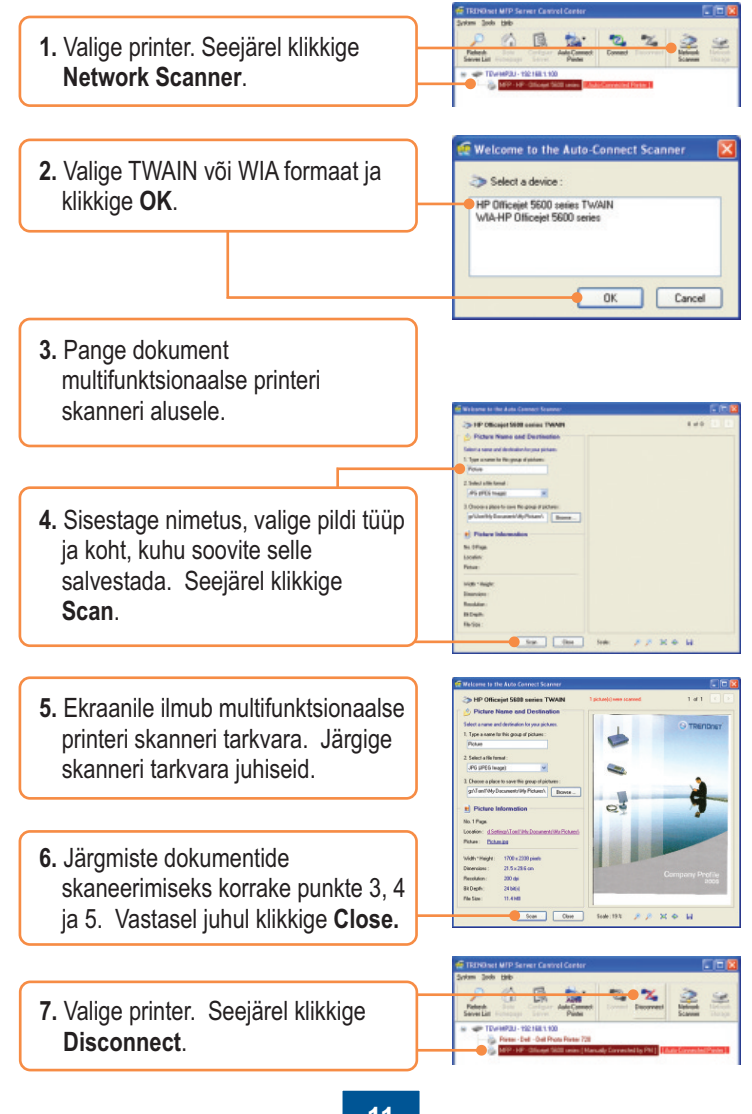

**11 Eesti**

# **8. Salvestamine**

## **Selecting Mode**

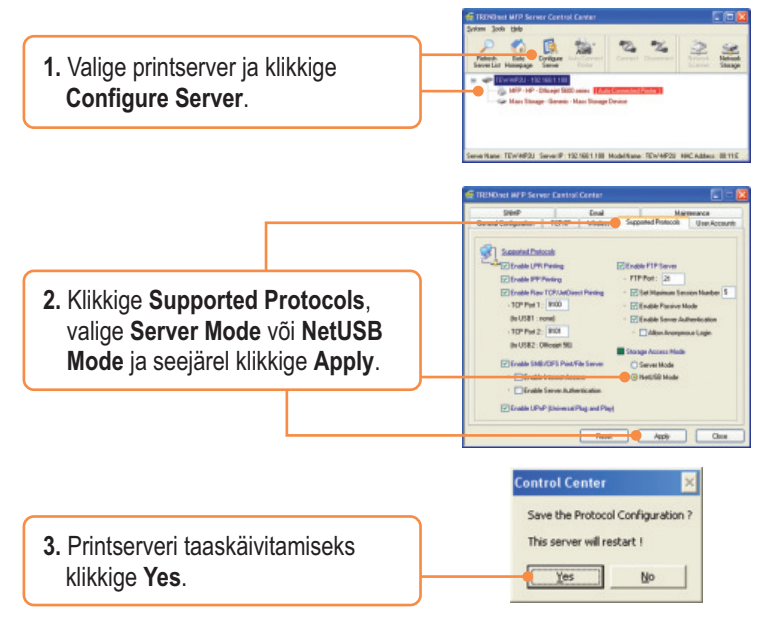

## **Server Mode**

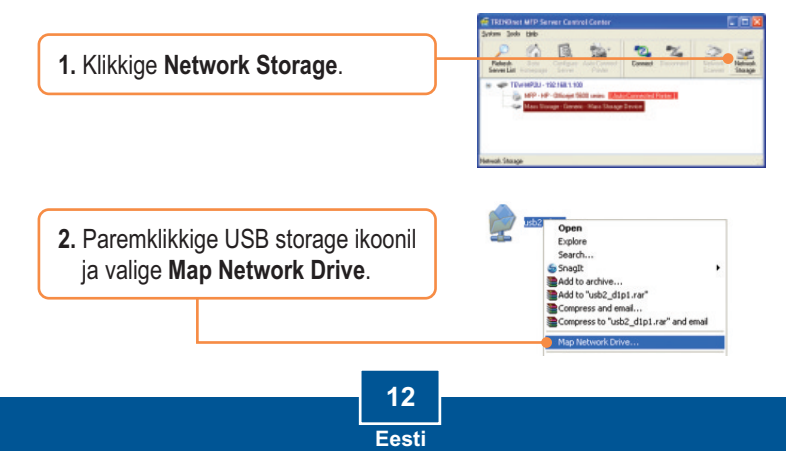

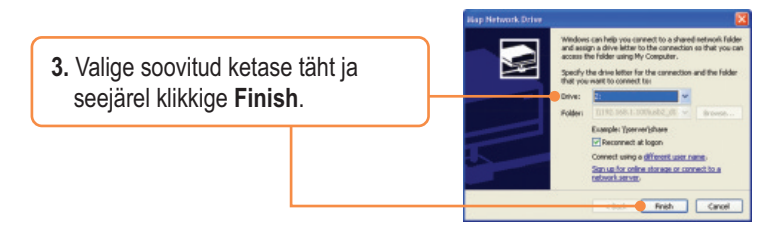

## **NetUSB Mode**

**Märkus:** NetUSB mode`puhul saab ainult üks kasutaja korraga salvestusseadmega ühenduses.

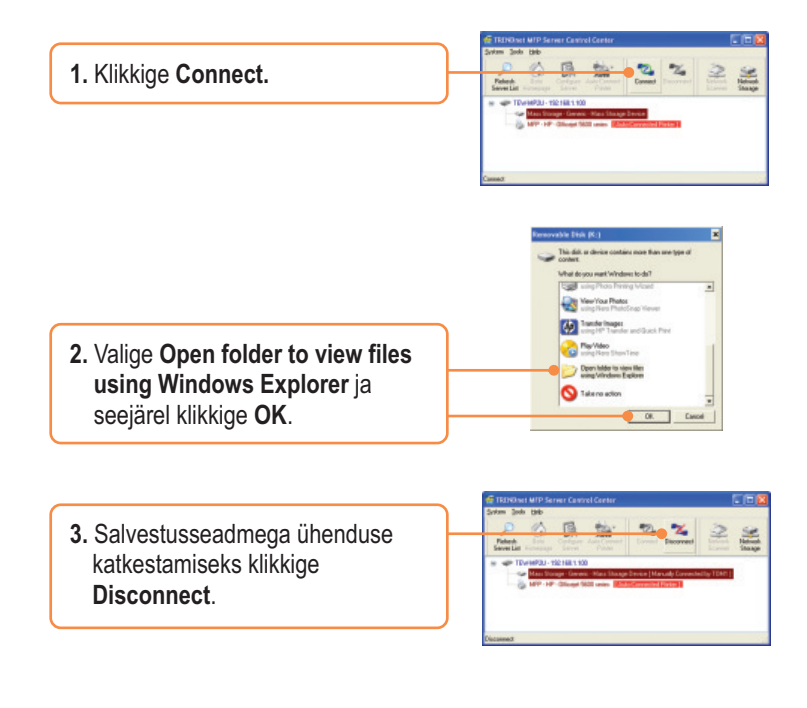

#### **K1. USB MFP Server Control Center ei leia printserverit ja/või printerit/salvestusseadet. Mida ma peaksin tegema?**

**V1.** Esiteks, kontrollige üle riistvaraühendused: veenduge, et printserver ja printer on sisse lülitatud (*ON*) ning korralikult ühendatud. Veenduge, et RJ-45 võrgukaabel on kindlalt printserveri ja switchi/ruuteriga ühendatud. Teiseks, blokeerige tarkvara tulemüüri programm, nagu näiteks ZoneAlarm või Norton Internet Security. Kui Teie arvutis on Windows XP või Vista, blokeerige sisseehitatud tulemüür. Kolmandaks, klikkige **Refresh** nupul. Neljandaks, lülitage printserver sisse/välja. Võtke printserveri toide välja, oodake 15 sekundit ja seejärel pange toide sisse tagasi.

#### **K2. USB MFP Server Control Center ei leia printerit/salvestusseadet. Mida ma peaksin tegema?**

**V2.** Esiteks, veenduge, et printer on sisse lülitatud (*ON*) ning korralikult ühendatud. Teiseks, ühendage printer/salvestusseade mõne teise USB kaabliga. Kolmandaks, ühendage printer/salvestusseade mõnda teise USB porti (ainult TE100-MP2U ja TEW-MP2U puhul).

## **K3. I Ma ei saa seadistada printerit või skannerit auto-connect printeri või võrguskannerina. Mida ma peaksin tegema?**

**V3.** Esiteks, veenduge, et ükski teine arvuti ei kasuta printerit või skannerit. Kui utiliidis on näha printeri nimetuse kõrval arvuti nimetus, siis kasutab teine arvuti printerit või skannerit. Kui kasutaja on printimise või skanneerimise lõpetanud, saate Teie printida või skaneerida. Teiseks, printer võib olla eelnevalt seatud LPR printerina. Avage **Control Panel -> Printers**. Paremklikkige printeril ja valige Properties. Klikkige **Ports**, valige erinev port (nt. Virtual Port for USB) ja seejärel klikkige Apply.

## **K4. Ma ei saa printserverisse printida. Mida ma peaksin tegema?**

**V4.** Esiteks, veenduge, et Te järgite täpselt osas 2 näidatud printserveri paigaldamise punkte. Kui te paigaldasite printserveri mingis teises punktide järjekorras, ei tööta *setup* korralikult. Sellisel juhul eemaldage printeri tarkvara ja printeri serveri utiliit arvutist. Lülitage printer ja printeriserver välja, ühendage lahti USB ja võrgukaabel ja alustage paigaldusprotsessi uuesti. Teiseks, kui printer on paigaldatud Auto Connect printerina, võib mõni teine kasutaja olla printeriga ühenduses. Te peate ootama, kuni teine kasutaja ühenduse katkestab.

#### **K5. Ma saan printida testlehte, aga ei saa midagi printida Microsoft Wordist või mõnest teisest rakendusest.**

**V5.** Seadke uus paigaldatud printer oma arvutis vaikimisi (**default)** printeriks. Klikkige Start ja seejärel Printers & Faxes ja veenduge, et Teie printer on linnukesega tähistatud.

#### **K6. Ma seadistasin oma printserveri selliselt, et see saaks DHCP serverist automaatselt IP aadressi, ja nüüd ma ei saa siseneda printserveri veebiutiliiti.**

**V6.** Printserveri IP aadressi leidmiseks avage printserveri häälestamise viisard (setup wizard – vaadake osast 3. Printserveri seadistamine).

## **K7. Milline erinevus on Auto Connect/Network Scanner ja Manual Connect mode`ide vahel?**

**V7.** Kui kasutaja A valib auto connect /network scanner`i (printimine või skaneerimine), saavad teised kasutajad printida, faksida või skaneerida pärast kasutaja A printimise, faksimise või skaneerimise lõpetamist. Teised kasutajad saavad ka ennast määrata selle printeri kasutajateks. Kui kasutaja A valib manual connect`I, ei saa teised kasutajad printida, faksida või skaneerida, kuni kasutaja A on katkestanud ühenduse USB MFP Server Control Center`iga. Teised kasutajad ei saa ennast määrata selle printeri kasutajateks.

#### **K8. Ekraanile ei ilmu ühtegi akent, kui ma ühendan arvuti NetUSB mode`is salvestusseadmega. Mida ma peaksin tegema?**

**V8.** Topeltklikkige **My Computer**. Ete ilmub draiverite valik. Topeltklikkige oma salvestusseadme draiveril.

**K9. Kuidas eemaldada arvuti printeri/faksi/skanneri/salvestusseadme kasutajate hulgast**? **A9.** Avage USB MFP Server Control Center, klikkige **Configure Server**, klikkige **Maintenance** ja seejärel klikkige **Restart Server**.

#### **K10. Pärast seda, kui ma olin edukalt seadistanud TEW-MP2U vastavaks traadita võrgu seadetega, ei saa ma enam läbi printserveri printida.**

**V10.** Esiteks, veenduge, et traadita seaded sobivad traadita võrgu seadetega. Teiseks, pärast traadita võrgu seadete häälestamist, võtke printserveri toide välja, ühendage Etherneti kaabel printserverist lahti, oodake 15 sekundit ja seejärel pange toide sisse tagasi. Kolmandaks, veenduge, et printserveril põlevad WLAN LED-tuled.

Kui teil endiselt esineb probleeme või on küsimusi TE100-MP1U/TE100-MP2U/TEW-MP2U kohta, lugege lisateavet kasutusjuhendist utiliidi CD-plaadilt (inglise keeles) või võtke ühendust TRENDneti tehnilise toe osakonnaga.

## **Certifications**

This equipment has been tested and found to comply with FCC and CE Rules. Operation is subject to the following two conditions:

(1) This device may not cause harmful interference.

(2) This device must accept any interference received. Including interference that may cause undesired operation.

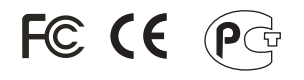

Waste electrical and electronic products must not be disposed of with household waste. Please recycle where facilities exist. Check with you Local Authority or Retailer for recycling advice.

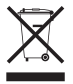

**NOTE:** THE MANUFACTURER IS NOT RESPONSIBLE FOR ANY RADIO OR TV INTERFERENCE CAUSED BY UNAUTHORIZED MODIFICATIONS TO THIS EQUIPMENT. SUCH MODIFICATIONS COULD VOID THE USER'S AUTHORITY TO OPERATE THE EQUIPMENT.

#### ADVERTENCIA

En todos nuestros equipos se mencionan claramente las caracteristicas del adaptador de alimentacón necesario para su funcionamiento. El uso de un adaptador distinto al mencionado puede producir daños fisicos y/o daños al equipo conectado. El adaptador de alimentación debe operar con voltaje y frecuencia de la energia electrica domiciliaria existente en el pais o zona de instalación.

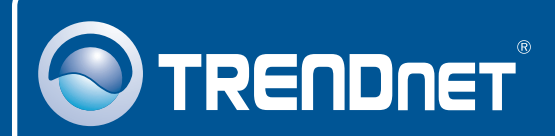

# Product Warranty Registration

**Please take a moment to register your product online. Go to TRENDnet's website at http://www.trendnet.com/register**

**TRENDNET**® **20675 Manhattan Place Torrance, CA 90501 USA**

Copyright ©2008. All Rights Reserved. TRENDnet.